# Completing the

# NSLP Federal Food Service Equipment Grant

## in the AOE Grants Management System

## Version 1.0

**March 2021**

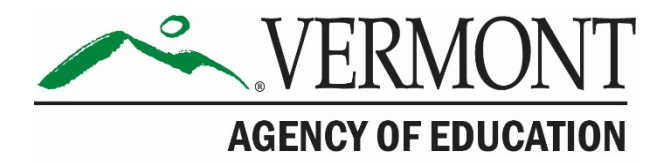

## **Revision History**

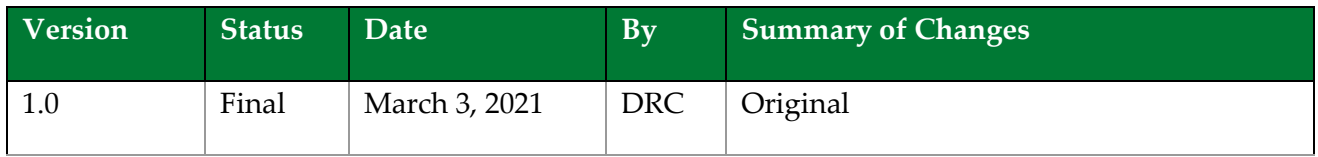

## **Table of Contents**

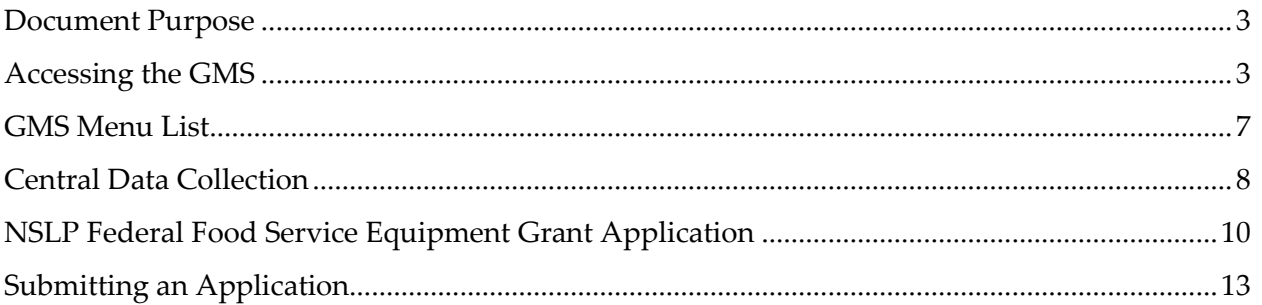

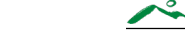

### <span id="page-2-0"></span>Document Purpose

This guide is intended to provide instructions to individuals at Vermont organizations (SFAs and other eligible organizations) on the process of obtaining GMS credentials, creating, and submitting the NSLP Federal Food Service Equipment Grant. During 2021, the grant will open on March 3rd, 2021, with submissions currently scheduled to be due on March 26, 2021 at 4:30PM. Please refer to the GMS for any updates to this timeline.

The document details these processes:

- 1. Accessing the GMS
- 2. Requesting Credentials for the GMS (if necessary)
- 3. Logging on to the GMS
- 4. Creating and Submitting the Central Data Collection
- 5. Creating and Submitting the NSLP Federal Food Service Equipment Grant

Technical questions regarding GMS Access or system issues should be directed to the AOE GMS Helpdesk. The contact information for the Helpdesk is located in the footer of each webpage on the GMS application. The current contact information is by email at [AOE.GMSHelp@Vermont.gov](mailto:AOE.GMSHelp@Vermont.gov) or by phone at (802)828-1017.

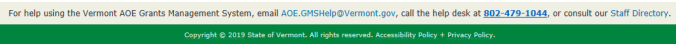

#### **Image 1: GMS Footer with Helpdesk links**

### <span id="page-2-1"></span>Accessing the GMS

The GMS Landing / Logon Page is located at the following URL: <https://vtaoe.mtwgms.org/vermontgmsweb/logon.aspx>

For any Grant Applicants who do not already have a logon ID for the GMS, please click the New User link located on the GMS Landing Page, illustrated in Image 1 below.

| <b>AUGHCY OF EQUEQUOIT</b>                                                                                                    |                                                                                                    |                                                                     |
|----------------------------------------------------------------------------------------------------|----------------------------------------------------------------------------------------------------|---------------------------------------------------------------------|
| Welcome to the Grants Management System                                                                                                    |                                                                                                    |                                                                     |
| <b>ANNOUNCEMENTS</b>                                                                                                    |                                                                                                    | <b>LOGON</b>                                                        |
| Welcome to the new VT AOE Grants Management System! For all FY18 Grant Applications, please continue to use the Grantium system. This GMS is for FY19 grants only,                                                                                                    |                                                                                                    | Username/Email                                                      |
| Central Data is now available to create and complete! Information common to all applications (contact information, common assurances, etc.) must be completed and submitted in Central Data by the superintendent<br>or authorized representative before grant applications can be submitted.                      |                                                                                                    |                                                                     |
| Continuous Improvement Plans can now be entered. Please complete and submit yours as soon as possible, preferably by April 1, 2018. See the Training section on this page for instructional videos.                                                                                                    |                                                                                                    | <b>Forgot Password</b><br>Password                                  |
| See the Training section for a video on how to get your password and log in. If you don't see the programs you should, please contact us at AOE.GMSHelp@vermont.gov so we can correct your permissions; include your<br>correct email address, the SU/SD you represent, and what program you need permissions for. |                                                                                                    |                                                                     |
|                                                                                                    |                                                                                                    | <b>LOGON</b><br><b>New User</b>                                     |
| <b>INFORMATION</b>                                                                                                    | <b>TRAINING</b>                                                                                                    | <b>UPCOMING</b>                                                     |
| Use the Forgot Password link on right to get your initial password, and any time your password needs to<br>be reset. An email will come from helpdesk@mtwsolutions.com; check your Junk Mail, Spam, or Clutter,<br>and add that address to your white-list or address book.                                        | Video tutorial: Logging In and Account/Password Maintenance                                                                                                    | March 2018                                                          |
|                                                                                                    | Video tutorial: Continuous Improvement Plans and Central Data                                                                                                    |                                                                     |
| For technical help, contact our help desk at AOE.GMSHelp@vermont.gov or 802-479-1044. Identify<br>your Supervisory Union, School District, etc.; which grant program (CFP, IDEA, etc.) you're working on;<br>what you were doing and where: and include error messages or screenshots.                             | Tips: When entering text, save often! If you time out without saving you can lose what you've entered<br>since the last save. Also, do not use the browser back-arrow to navigate, this can also cause unsaved<br>text to be lost. | April 1, 2018<br>Continuous Improvement Plans preferred<br>deadline |
|                                                                                                    |                                                                                                    | May 1, 2018<br>Perkins FY19 applications are due.                   |
| NOTICE OF FUNDING AVAILABILITY                                                                                                    |                                                                                                    |                                                                     |
| No notifications found.                                                                                                    |                                                                                                    |                                                                     |
|                                                                                                    |                                                                                                    |                                                                     |
|                                                                                                    |                                                                                                    |                                                                     |

**Image 2: GMS Landing Page – New User link**

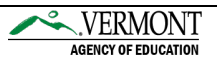

After Clicking New User, the following dialog box shows in Image 3 below will open requesting you to provide the Supervisory Unit (SU) Code (e.g. S061) for your organization.

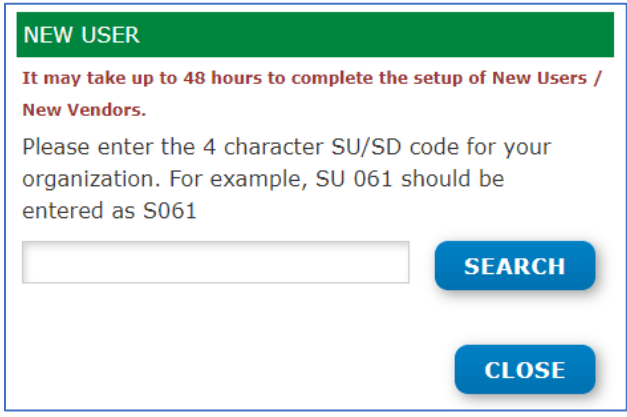

**Image 3: New User Dialog Box**

If you are unsure of your SU Code, please access your Application Packet within the Child Nutrition Management System. The SU Code will be displayed in the top left of that image. This image indicates S005 which is the SU Code only for the Southwest Vermont SU.

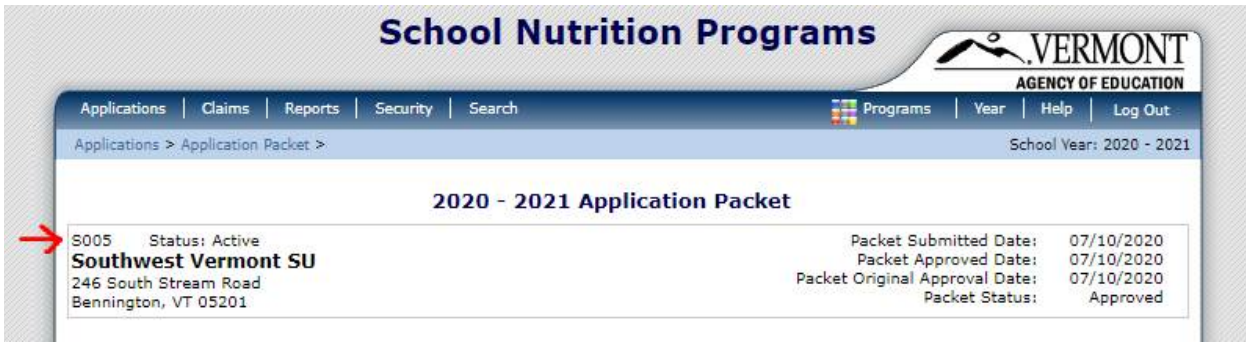

**Image 4 – Child Nutrition Management System Application Packet**

After entering the four character SU Code, click Search. If that SU is found, you will see the name of that SU (organization), click Request, and you will be asked for your name, email and requested role, as shown in Image 7. The following image shows the result of a Search for S005.

Independent Schools are eligible to apply for the NSLP Federal Food Service Equipment Grant also. Their four character SU Code usually starts with "P" or "R". AOE has worked to load independent schools that may apply for this grant into the GMS. If your Independent School is not found in the GMS, you may either complete the process detailed below, or, contact the helpdesk as shown in image 1.

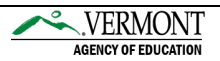

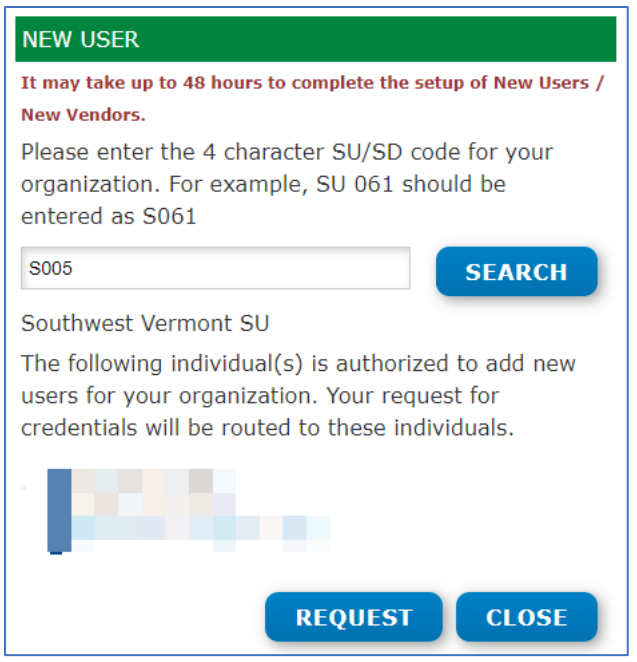

**Image 5 – New User – Known SU / Organization to the GMS**

If you enter an SU Code that is not known to the GMS, you will see the dialog box below in Images 6 and 7. In this example "1234" was entered, which is not a valid SU Code. Your organization can be added to the GMS, but it may take 48 hours to complete that process. Click Request, and you the dialog box shown in Image 7 will display.

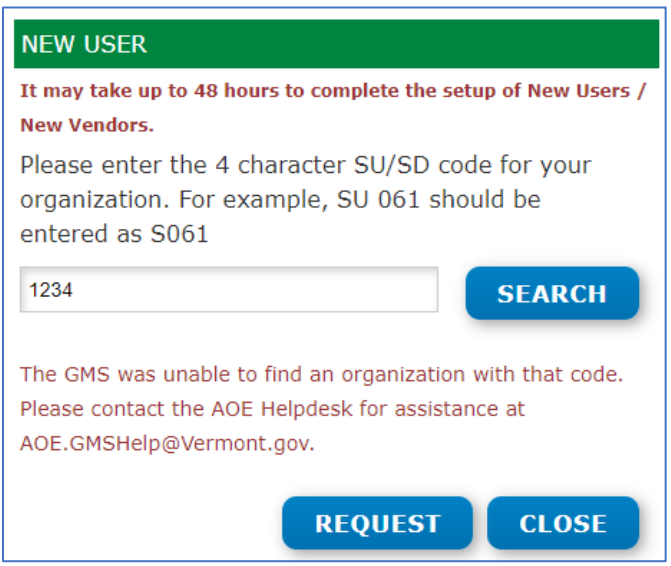

**Image 6 – New User – Not known to the GMS**

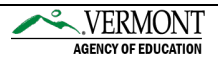

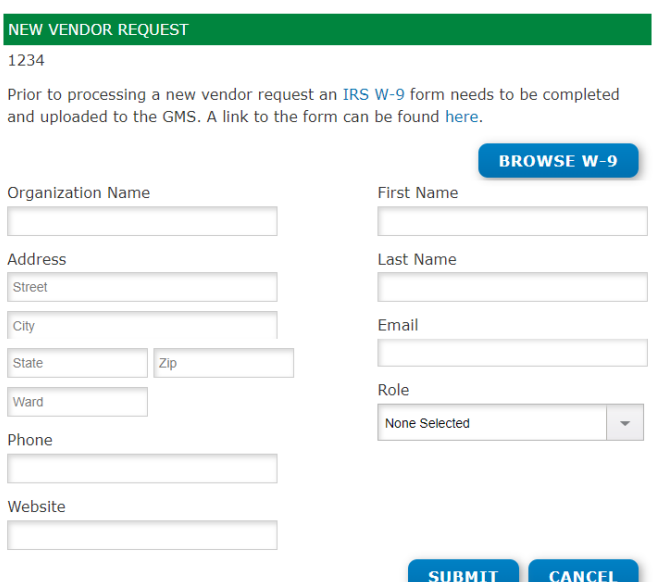

**Image 7 – New User – Register New Organization**

AOE has worked to load all organizations that it anticipates are eligible to apply for the NSLP Federal Food Service Equipment Grant into the GMS. However, if you require credentials for an organization not already known to the GMS, complete the dialog box shown in Image 7, and click Submit to send that request to AOE. If you have already provided AOE with W-9, please contact the Helpdesk to advise AOE of that situation.

For both organizations known to the GMS, and to those not yet known to the GMS, the dropdown menu labeled Role, contains options including:

- 1. View Only
- 2. Data Entry
- 3. Authorized Representative

The view-only role can only open applications that have already been created. They will not have access to Save any content in the application.

The data-entry role can create applications, Save content, but cannot agree to assurances, or submit an application. Only the Authorized Representative role can do that.

The Authorized Representative role can create applications, save content, agree to assurances, and submit the application. For known organizations, requests for credentials for View Only or Data Entry will be sent to the Authorized Representative(s), for review and approval or rejection.

After your request for credentials has been submitted, either your organizations Authorized Representative, or AOE GMS Helpdesk team members will review your request. It will be immediately available to them upon submission of the request for credentials. If approved, you will receive a system generated email with a 1-time use password to logon to the GMS. You will be required to immediately change this password.

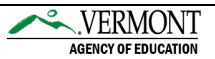

Requests for View Only, or Data Entry access will be sent to both AOE, as well as your organizations Authorized Representative(s), if any already are setup in the GMS.

Requests for Authorized Representative Access are routed to AOE for review, and require AOE approval in order for credentials to be generated with that access.

Once you have credentials for the GMS, use the Logon box in the top right of the Logon page, to gain access to the GMS. Upon successfully logging onto the GMS, users are directed to the GMS Menu List page. Some administrative users have multiple options on this page, but most LEA / SFA users will see the following image.

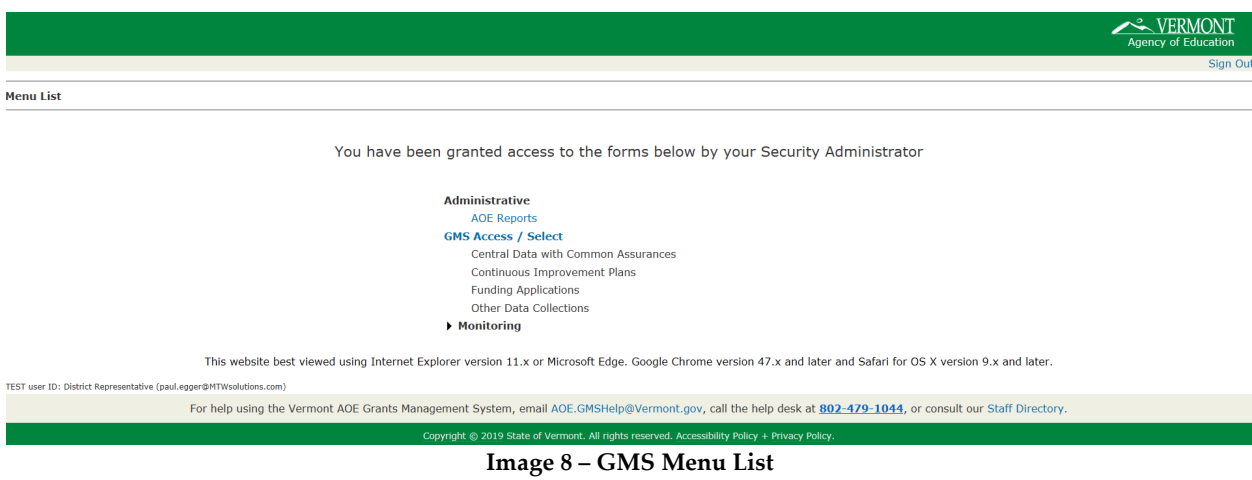

### <span id="page-6-0"></span>GMS Menu List

The GMS Menu List shows options for each user based on the authority they have been assigned.

- The hyperlink for "GMS Access/Select" will take users to the list of systems including Central Data, including Contacts and Assurances
- Funding Applications, including the NSLP Federal Food Service Equipment Grant

Each GMS Web page after the Menu List contains hyperlinks in the top right corner with the following function:

- Sign Out of the GMS
- Return to this Menu List web page
- Return to the GMS Access / Select Page
- <span id="page-6-1"></span>• Display the contents of the web page in a format that can be sent to a printer from the Browser being used.

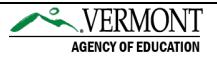

## Central Data Collection

Central Data must be completed annually by each organization receiving funds from AOE for programs within the GMS. No award for the NSLP Federal Food Service Equipment Grant can be made to an organization who has not created, completed, and submitted the Central Data collection.

If your organization has any other FY21 application already completed in the GMS, the Central Data collection should already be complete and approved.

The following instructions detail the steps to create, complete and submit the Central Data collection, for organizations that need to complete that.

- 1. Select the GMS Access / Select link from the Menu List Page.
- 2. Make sure the Fiscal Year is set to 2021 for the Spring 2021 NSLP Grant Period. Some images show FY22, but the year of the actual grant program needs to be used.

In the top left, the Fiscal Year will display. It will usually default to the current Fiscal Year, except for May and June when the upcoming Fiscal Year will be the default.

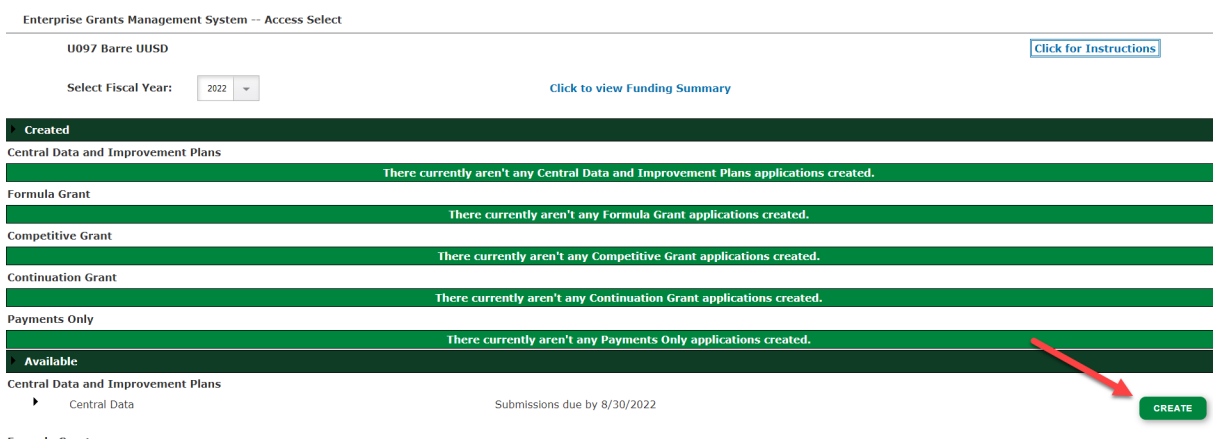

**Image 9 Access Select Page – Create Central Data**

Once you click the Create button, the Central Data collection will be created, and the web pages will display that comprise the collection. The following image shows the Tab Strip of all web pages that must be reviewed, responded to, and in several cases assured to by the organization.

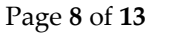

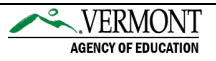

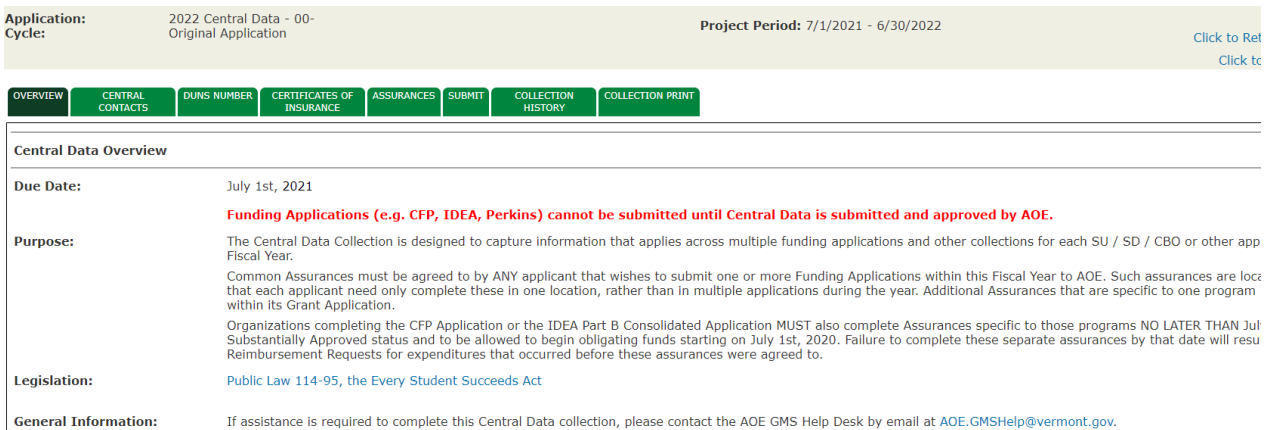

#### **Image 10 – Central Data Collection**

- 3. Complete each page within the collection.
- 4. Remember that only your organizations Authorized Representative will see buttons stating "Certify", "Assure", "Legal Entity Agrees" or "Submit to AOE".
- 5. There is a reference within the NSLP Federal Food Service Equipment Grant application that requires the Assurances within Central Data to be completed, before the NSLP Federal Food Service Equipment Grant assurances can be completed. Agreement to these assurances is required in order to be able to submit any application in the GMS.
- 6. The Collection History and Collection Print tabs at the end of the tab strip are informational and optional.

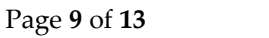

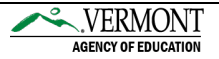

## <span id="page-9-0"></span>NSLP Federal Food Service Equipment Grant Application

With the Central Data Collection completed, the NSLP Federal Food Service Equipment Grant can then be completed.

Complete the following steps to create an application:

- 1. From the GMS Access/Select page, in the Available / Competitive section in the bottom of the page, the NSLP – Federal Food Svc Equip grant will be displayed. Each SFA or other organization is allowed to create and submit multiple applications if they wish.
- 2. Click the black chevron highlighted in Image 11, to the left of the Federal Food Svc Equip grant title.
- 3. Clicking the chevron will expose the Text Field which allows a Project Title to be entered. It is recommended that the Project Title include the building name where the Equipment is proposed to be installed. Enter a Project Title shown in Image 12.
- 4. Click the Create button shown in Image 12.
- 5. This will create the application and navigate the user the newly created application.

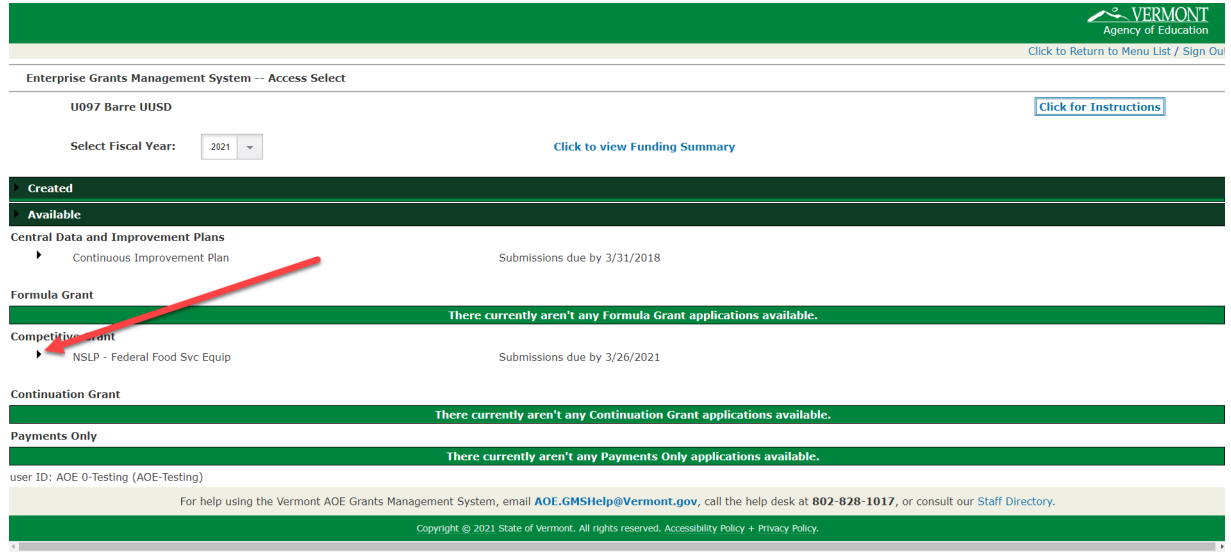

**Image 11 – Access / Select Page – Creating an Application – Part 1**

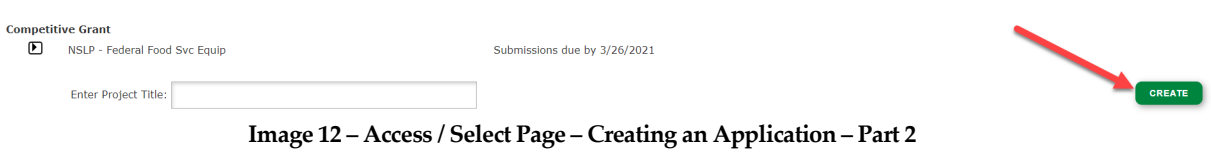

Once the application is created, it will move from the Created to the Available Section. Additional applications can be created through repeating the steps above. Once an application is created though, it is visible through expanding the black chevron in the Created section of the Access/Select page, as shown in Image 13 below, and then clicking the Open button, as shown in Image 14 below.

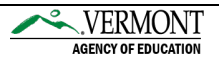

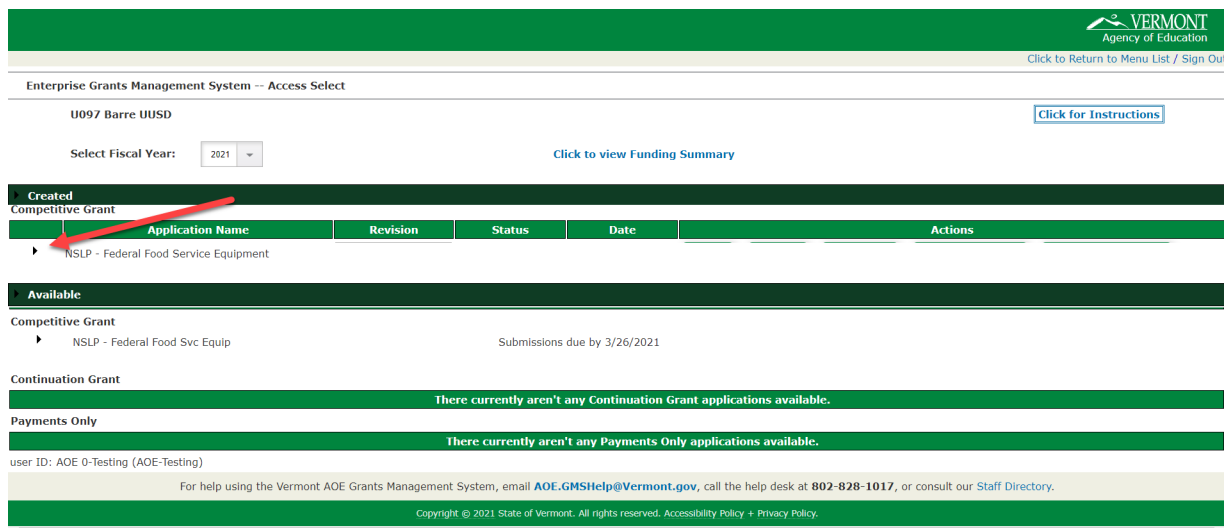

**Image 13 – Access / Select Page – Opening an existing application – Part 1**

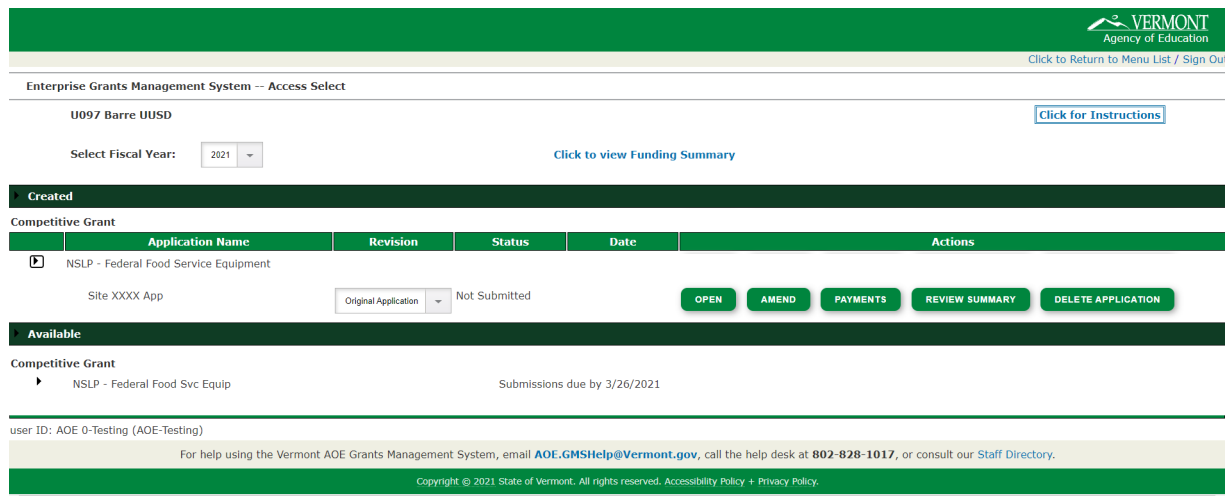

**Image 14 – Access / Select Page – Opening an existing application – Part 2**

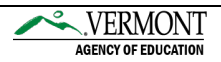

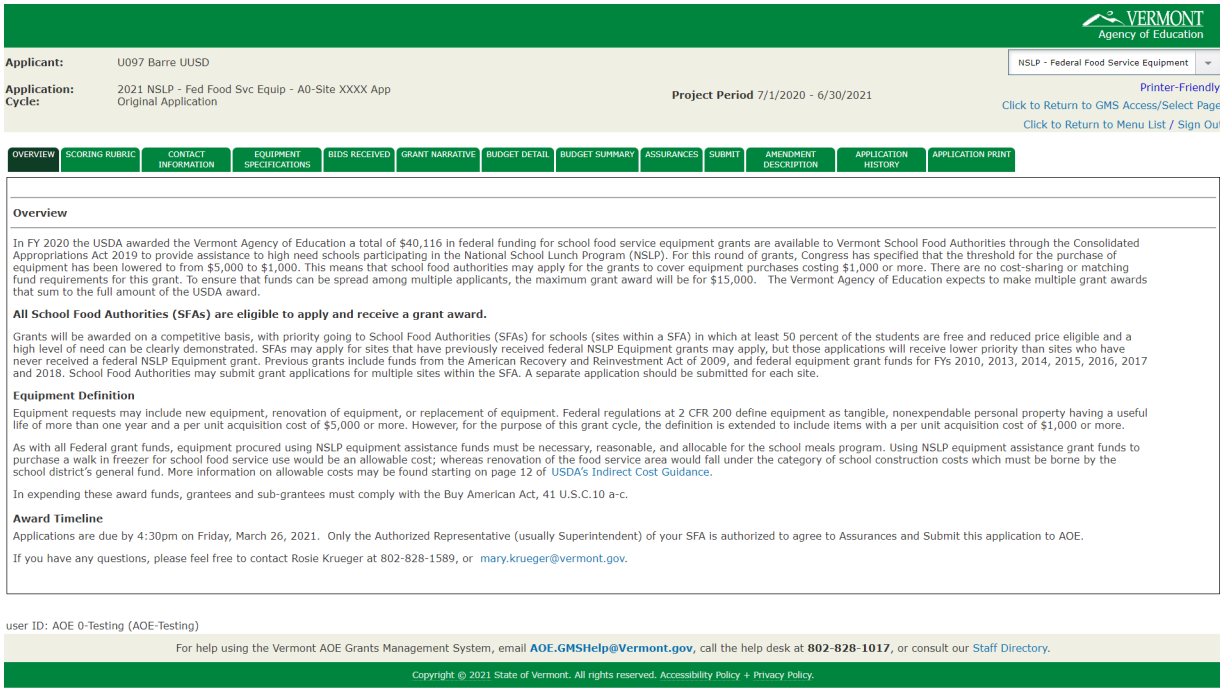

**Image 15 – Opened NSLP Application Tab Strip**

Once the application is opened, the Tab Strip across shows each of the web pages that must be reviewed and completed as part of the application. The first page, Overview, does not require any data to be entered. The Scoring Rubric is included for informational purposes only, so applicants are aware how their applications will be scored. The other pages up to the Submit page must be completed by users in your organization that have either Data Entry or Authorized Representative access.

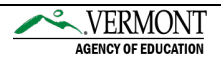

## <span id="page-12-0"></span>Submitting an Application

The following steps must be completed in order to Submit an application to AOE.

- 1. Complete all pages requiring data entry and file uploads.
- 2. On the Assurances page, your organizations Authorized Representative must check the checkbox at the top of the Program Specific Assurances page, and then click "Legal Entity Agrees" on the Assurances Summary page.
- 3. On the Submit Page, click the "Consistency Check" button. This will edit your application. If there are errors which must be corrected, they will be listed. Return to the page(s) listed and resolve the edits that were listed. Once all errors have been resolved, run the Consistency Check again.
- 4. Once the Consistency Check has passed, the Application will move to Locked status, meaning all Save Page buttons will no longer display. If you wish to make updates, click the Unlock Application button. Unlocking the application will require the Consistency Check to be run again.
- 5. The Authorized Representative can click the Submit to AOE button. Once submitted, this application cannot be edited, and it will be reviewed and scored by AOE after the submission deadline.

After the submission deadline, AOE will proceed with review and scoring of responsive applications. The Authorized Representative who submitted the application, as well as additional contacts entered by the applicant on the Contact Info page will receive system generated emails when award decisions are made.

Following award decisions, future instructions will be communicated regarding updating applications and budgets if you receive an award for an amount other than what was requested. Submission of Reimbursement Requests will be available following final approval of an application that received an award.

Please contact the AOE GMS Helpdesk with technical questions regarding accessing or completing an application in the GMS.

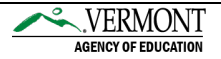